# **Self Password Reset**

The **Self Password Reset** feature allows users to reset their passwords using a one-time password reset token sent to their email by clicking the **'forgot password?'** link from the login page.

**TCO**Global

**Centered. Data-Driven.** 

**Note:** A user must configure the **Self Password Reset** feature in advance in order to be able to use this feature.

- **[Enable Self Password Reset](#page--1-0)**
- **[Configure Self Password Reset](#page--1-0)**
- **[Reset Password from Login Page](#page--1-0)**

#### **Enable Self Password Reset**

The user will have the opportunity to use this feature if the Self Password Reset role is enabled for the provider account and an administrator has made this functionality available to the user. Users with the **User** Administrative Role can **Enable Self Password Reset** for each user at the agency

1. Click on the **Self Password Reset** option beside **User** under **Admin** tab

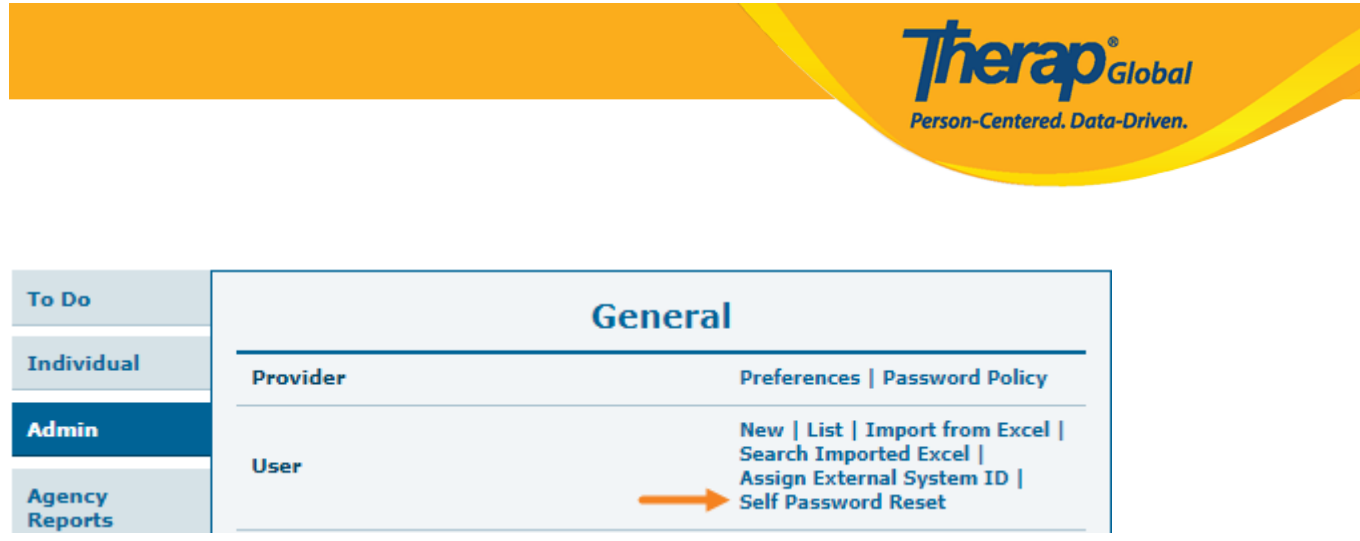

2. On the **User List** page click on **Enable** beside the user name under **Enable/Disable Self Pass Reset** column to enable self password reset option for a user.

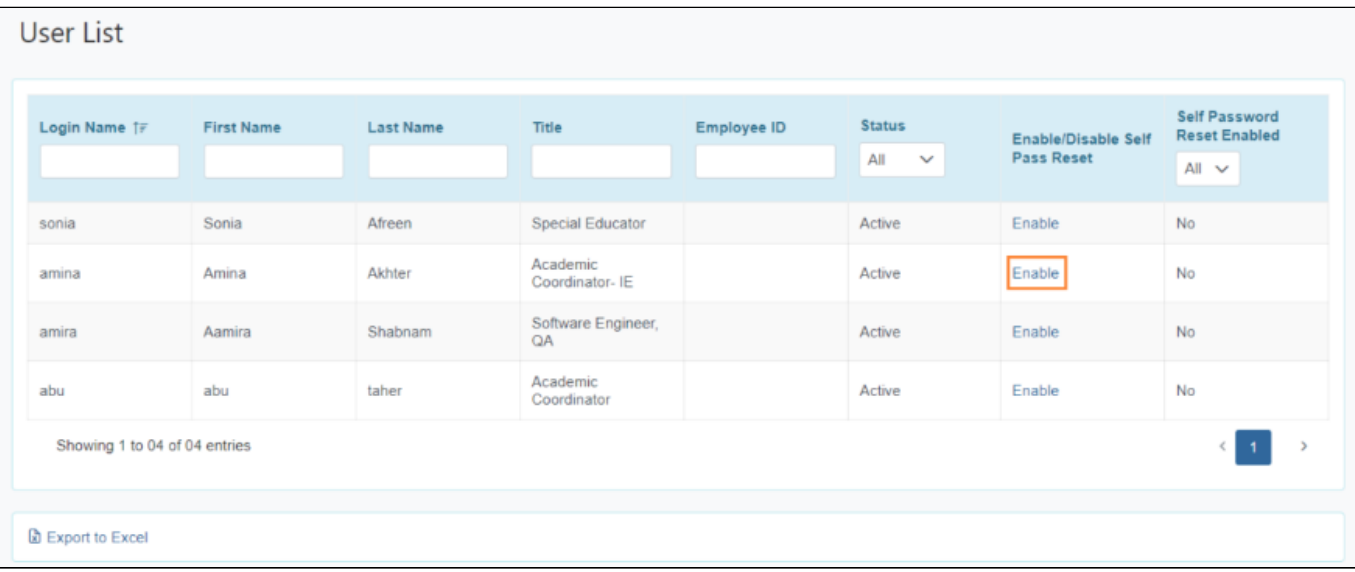

### **Configure Self Password Reset**

1. Click on the **Configure** link beside the **Self Password Reset** from the **Settings** tab.

9 **Issue Tracking To Do My Settings My Issues Individual Personal Details** Edit **SComm** 113 **Health Self Password Reset** Configure **Inbox Sent Items Super Admin List** View **Agency** Compose **Drafts** Password Change **Custom User Group Admin Test Mode** On  $|$  Off 93 **Classes Agency SComm Settings Reports** Configure Overdue Due **Individual Home Shows** All | Recently Accessed **Individual View Sign ups Home Page View Results/Notes Training History Settings Training Profile** 

**herap**clobal

Person-Centered. Data-Driven.

2. On the next page, enter the login **Password** and click on the **Verify** button.

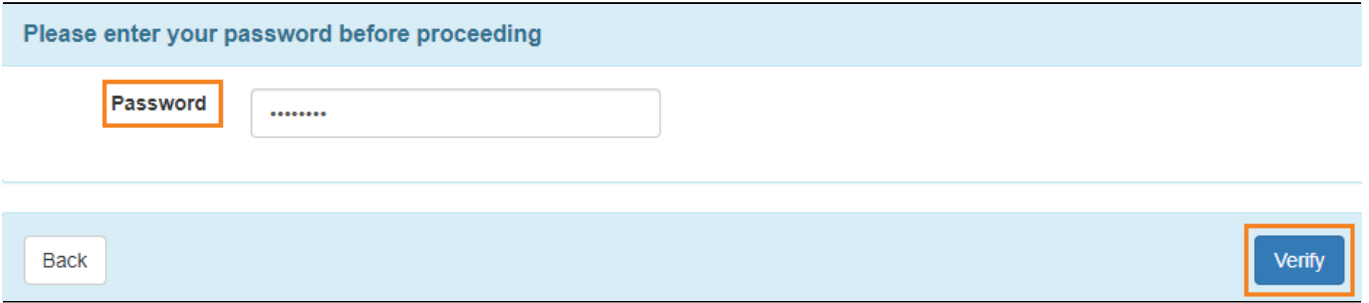

3. On the **Self Password Reset Configuration** page, enter the **Email** and click on the **Verify** link where the **Password Reset** Token will be sent.

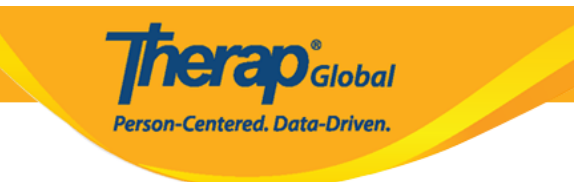

## Self Password Reset Configuration

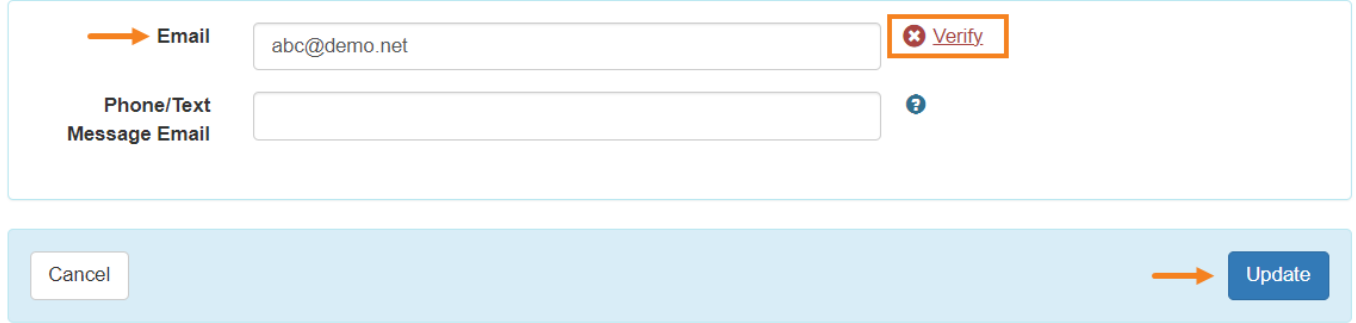

4. Enter the 6 digit code that has been sent to your email address. After entering the code, click on the **Submit** button.

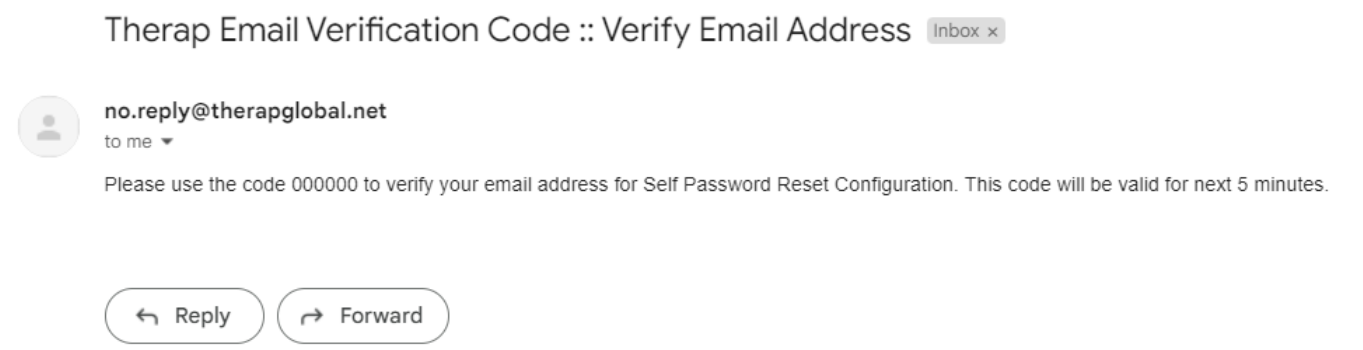

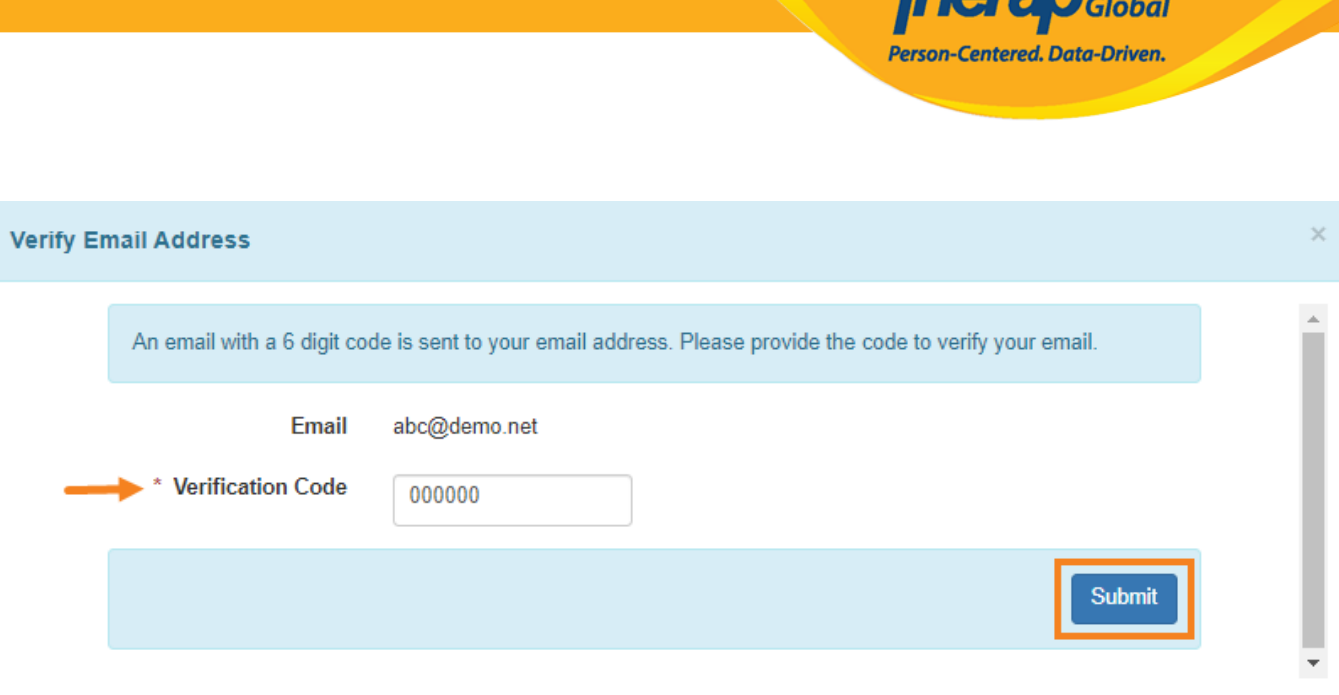

**Thoma** 

5. Your email will be verified if you enter the code appropriately. Click on the **Update** button to complete the configuration.

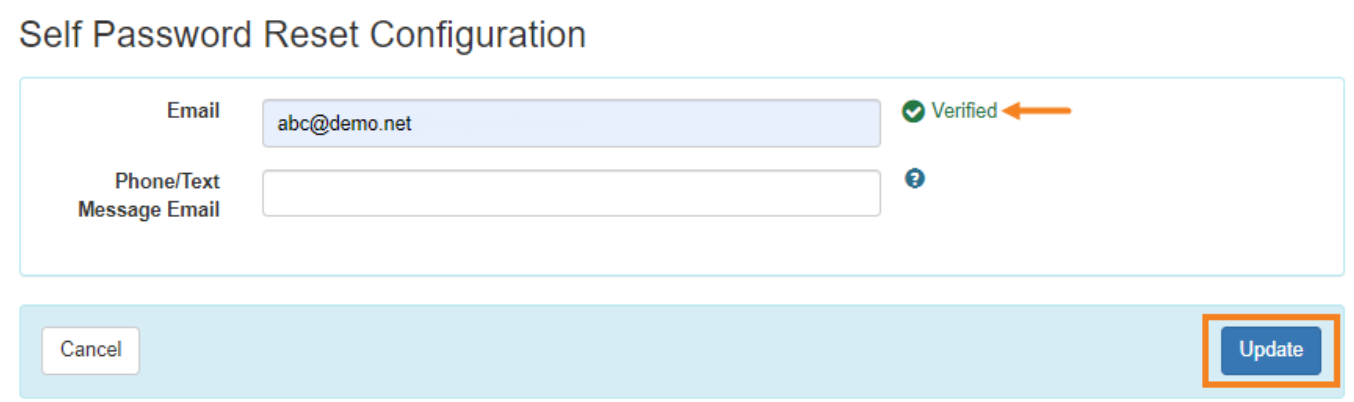

## **Reset Password from Login Page**

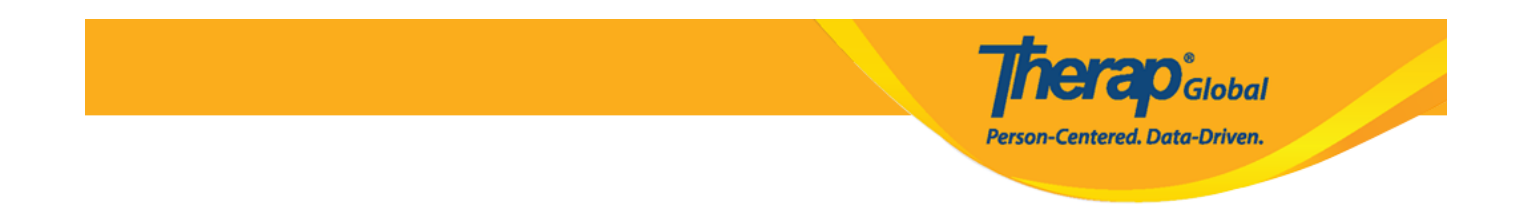

If users forget the login password or are unable to login due to their account being locked, then they can reset their password once self-password is enabled for them.

1. On the **Therap Login** page, click on the **Forgot Password?** link.

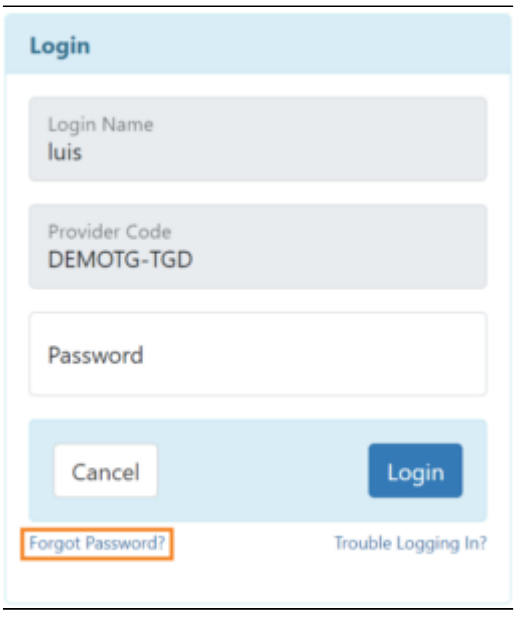

2. On the **Reset Password** page, enter the **Login Name, Provider Code, Email** (that you have previously configured) and click on the **Submit** button.

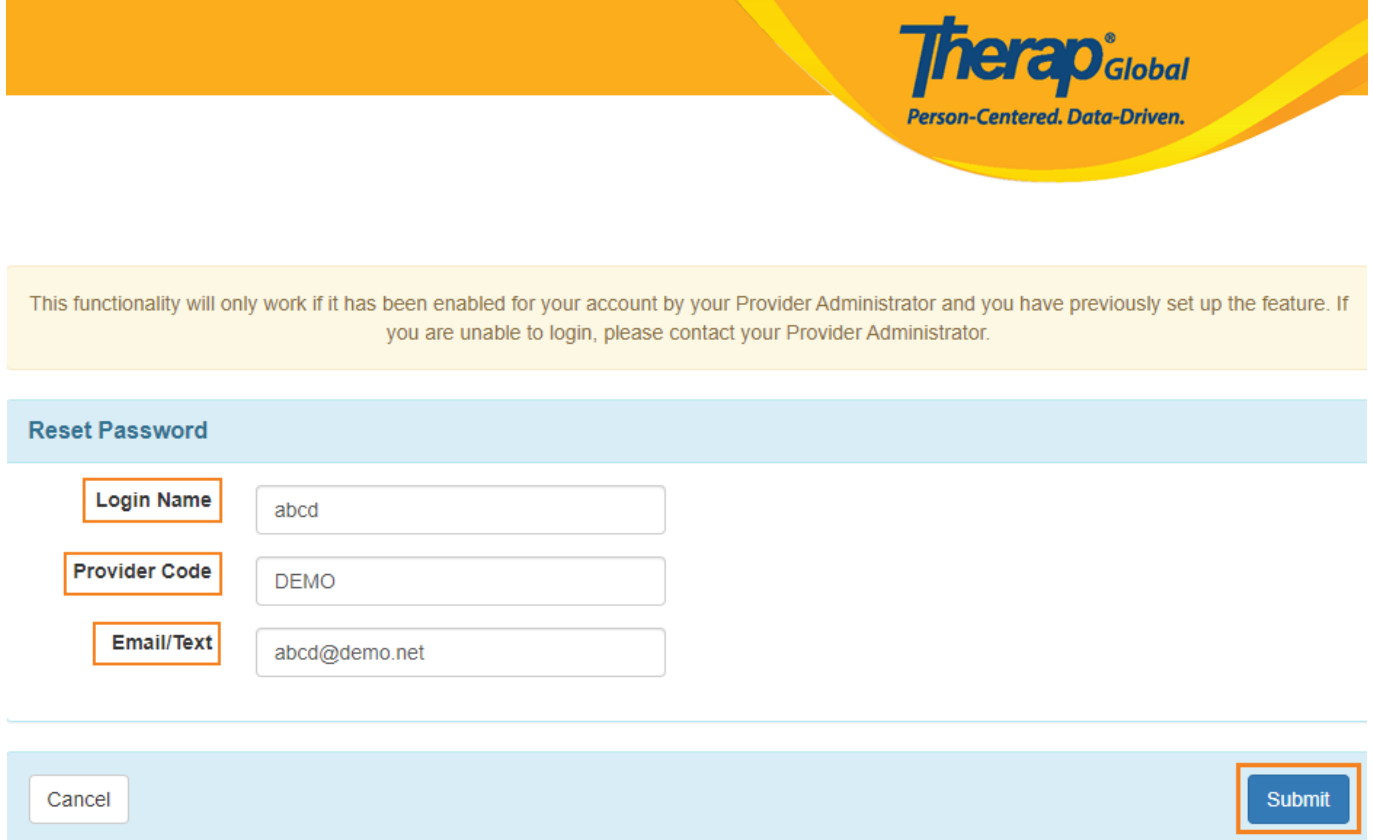

3. A **Password** token will be delivered to the email address you specified during the selfpassword reset configuration.

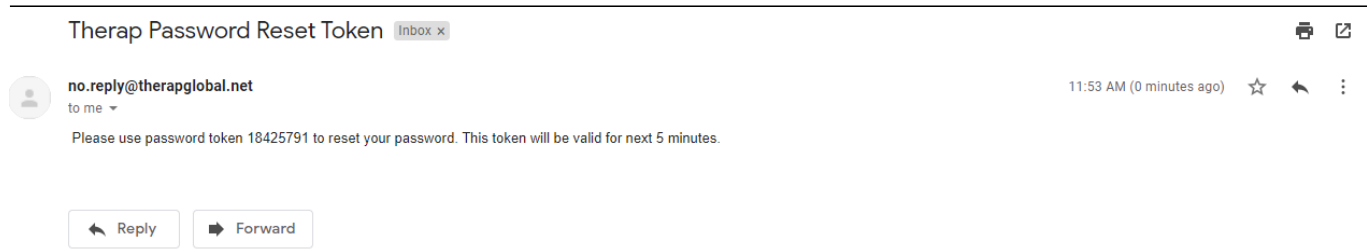

This **Password** token will be valid for the **next 5 minutes.**

**Note:** While resetting the **password**, the user may receive a **Password Reset Error** message instead of a password token for the following reasons:

- Self Password Reset is not enabled for the provider
- Self Password Reset is not enabled for the user account
- Self Password Reset was not configured with the user's email information
- The user has entered an incorrect Login Name, Provider Code, or Email on the **Reset Password** page.
- You clicked on the **Resend** button on the **Change Password** page after the validity

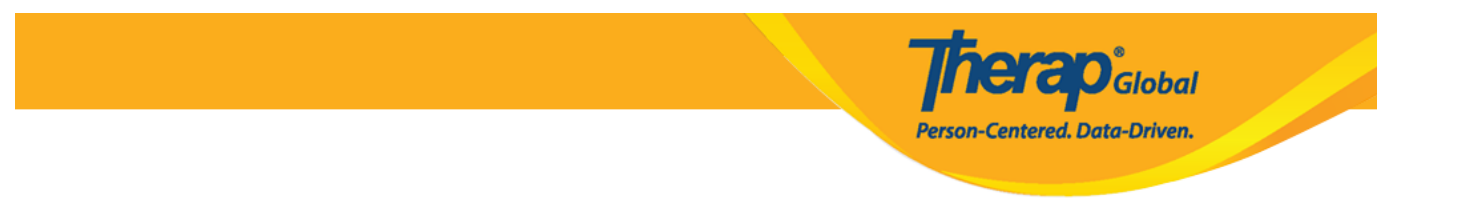

for your **Password** token has been expired

The account has been Admin Locked, Deactivated, or Deleted

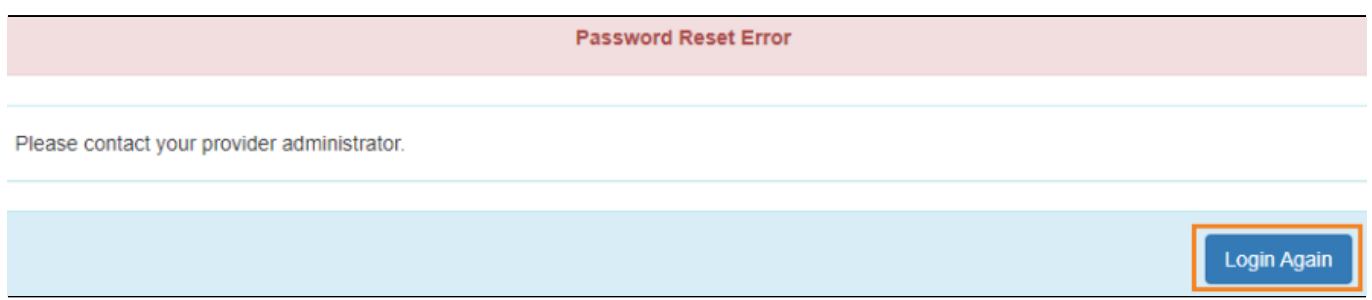

4. On the **Change Password** page, enter the **Password Token**, **New Password**, and **Confirm New Password**. Once the required information is filled out, click on the **Submit** button.

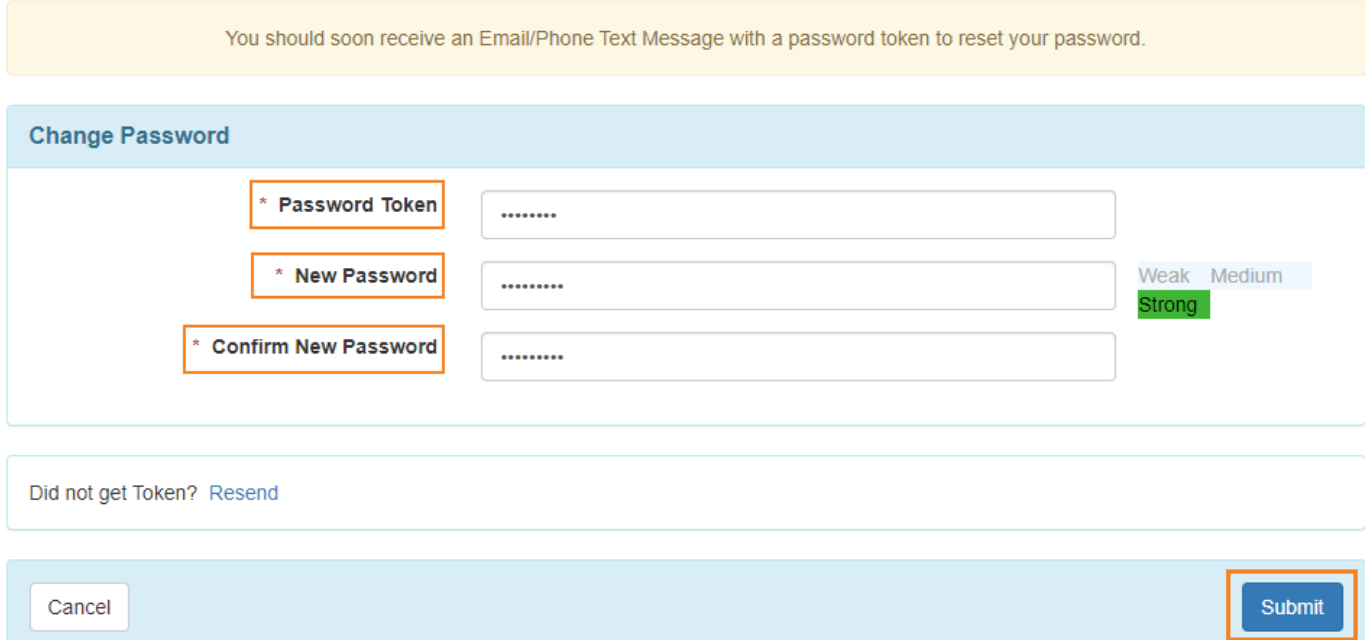

In case you have not received the password token, click on the **Resend** link to receive the password token and reset it within 5 minutes of receiving the token. If 5 minutes have

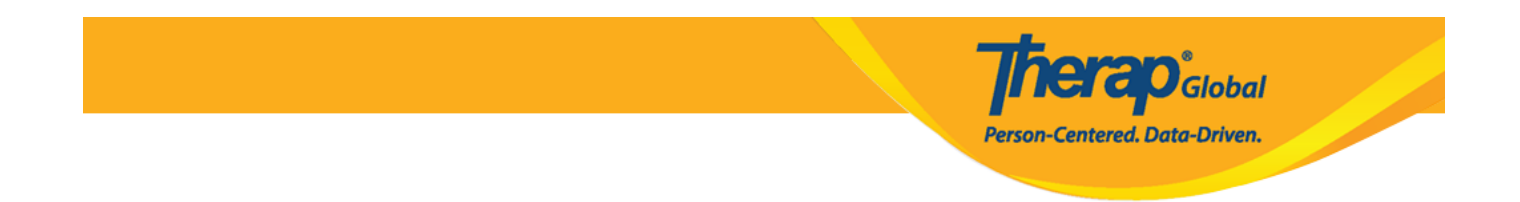

passed and the password token is no longer valid, go back to the login page and click on the **Forgot Password?** link again.

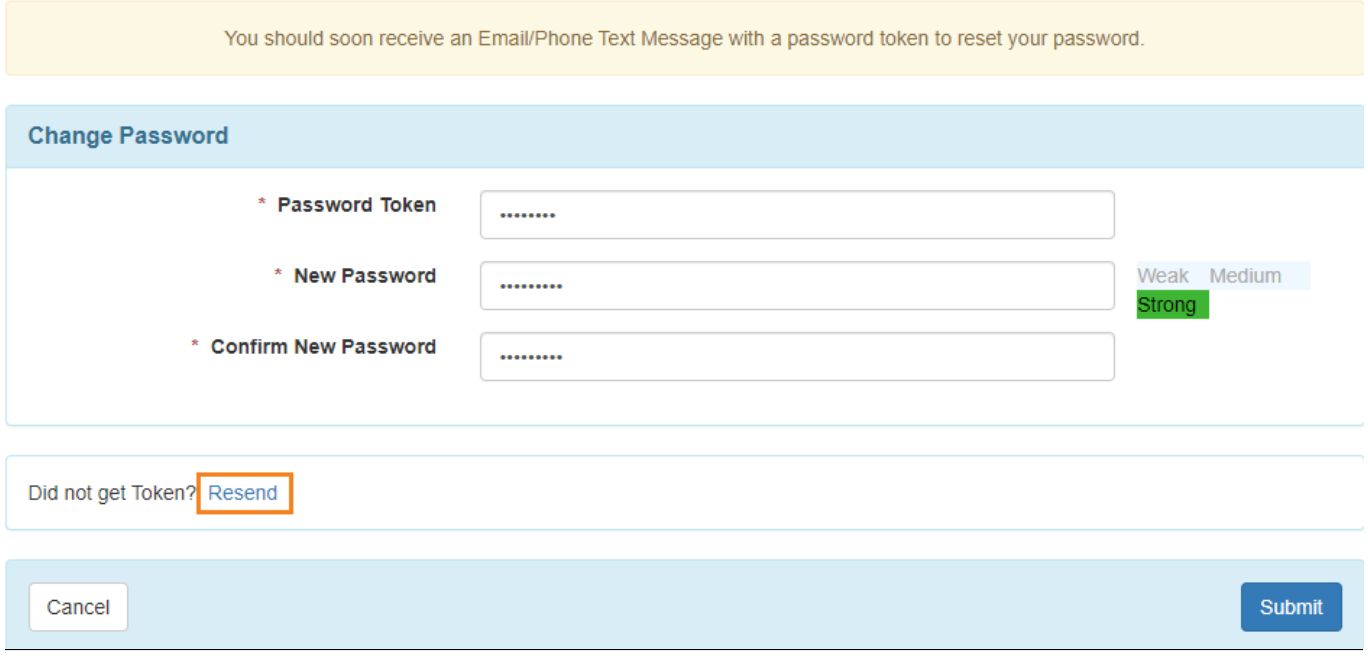

5. A confirmation message will be displayed if the password is successfully reset. Click on the **Login Again** button to return to the login screen and enter the new password.

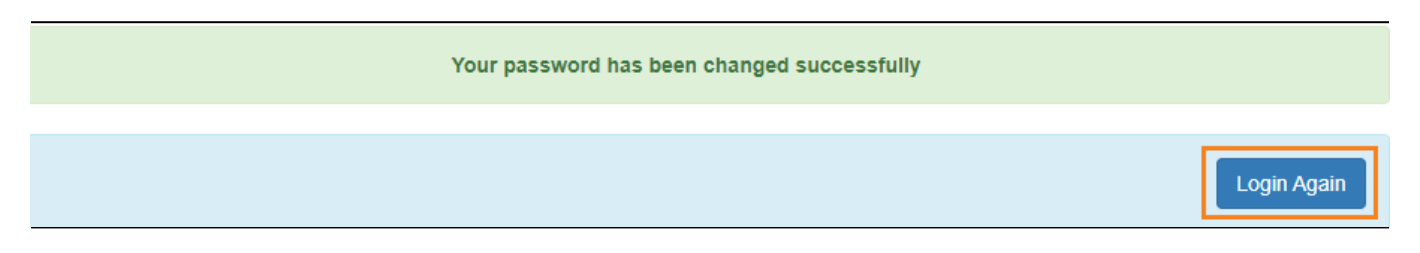